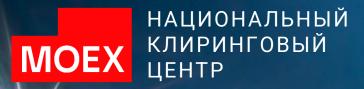

a a manual and a

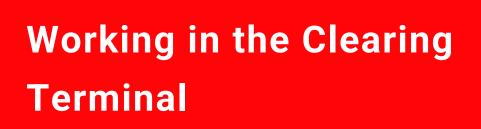

### CONTENTS

| 1. | USER ROLES IN THE CLEARING TERMINAL          | <u>3-4</u>            |
|----|----------------------------------------------|-----------------------|
| 2. | MAIN REQUESTS SENT VIA THE CLEARING TERMINAL | <u>5</u>              |
| 3. | MAIN INCOMING DOCUMENTS                      | <u>6</u>              |
| 4. | EXAMPLES OF SENDNG REQUESTS                  | <u>7-50</u>           |
| 5. | APPENDIX: ROLES OF CT USERS                  | <u>52</u> - <u>55</u> |
| 6. | CONTACTS                                     | <u>56</u>             |

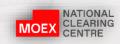

## ROLES DIFFERENTIATE USER ACCESS RIGHTS TO VARIOUS RESOURCES OF THE CLEARING TERMINAL PROGRAM WEB UI

(on the Company's letterhead)

To CCP NCC

#### REQUEST FOR ACCESS TO THE CLEARING TERMINAL

(full name of the Clearing Member)

Clearing Member Unicode:

In accordance with the Clearing Rules of the Central Counterparty National Clearing Centre please grant access to the Clearing Terminal for the employees of the Clearing Member (hereinafter referred to as the User) by assigning the following access rights:

|    | Full name       | Name of EDI                        | E-mail     | Action in relation   |                                                                 | Operations with using N<br>MOEX Spect | fra               | Limitations on the Settle<br>(hereinafter referred      | l to as SA)           |
|----|-----------------|------------------------------------|------------|----------------------|-----------------------------------------------------------------|---------------------------------------|-------------------|---------------------------------------------------------|-----------------------|
| N₂ | of the<br>User* | certificate/Identity<br>document** | address*** | to the User          | Role                                                            | Software and hardware<br>complex      | Terminal<br>Login | Limitation                                              | List of<br>Settlement |
|    |                 |                                    |            |                      |                                                                 |                                       |                   |                                                         | accounts              |
|    |                 |                                    |            | □ Add                | □ Cash operations                                               | Securities Market                     |                   | □ All SA are available                                  |                       |
|    |                 |                                    |            | □ Change<br>□ Delete | <ul> <li>Clearing operations</li> <li>All operations</li> </ul> | FX Market                             |                   | <ul> <li>Only indicated SA<br/>are available</li> </ul> |                       |
|    |                 |                                    |            |                      | <ul> <li>Transfers inside<br/>NCC</li> </ul>                    | Derivatives Market                    |                   | Delete the following<br>SA from the available           |                       |
|    |                 |                                    |            |                      | 🗆 Teller                                                        |                                       |                   | ones<br>□ Add the following                             |                       |
|    |                 |                                    |            |                      |                                                                 |                                       |                   | SA to the available ones                                |                       |

We hereby confirm that the owner of the Terminal Login is the relevant User.

#### Double control feature:\*\*\*\*

- Double control is not required
- Set / remove double control feature for the following groups of operations:
  - only cash operations
  - all operations

#### Add or change Users' data:

The application is provided instead of the previous one (only those Users who are specified in this application will have access).

or

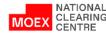

The application is provided in addition to the previous ones (all changes will be made in relation to the Users specified in this application).

ROLES DIFFERENTIATE USER ACCESS TO VARIOUS CLEARING TERMINAL WEB UI PROGRAM RESOURCES

| USER ROLE                            | DESCRIPTION                                                                                                    |
|--------------------------------------|----------------------------------------------------------------------------------------------------|
| CASH OPERATIONS<br>(MoneyReq)        | Requests related to working with cash funds (registration of return payment information, transfer of Collateral, Collateral return, etc.)                                       |
| CLEARING OPERATIONS<br>(ClearingReq) | Requests that are not directly related to cash transactions (registration of TA, selection of a tariff plan, profile transfer, Early payments, messages in a free format, etc.) |
| ALL OPERATIONS<br>(AllReq)           | All permissions, work with all requests                                                                                                    |
| TELLER<br>(TellerReq)                | A role for an employee who has the right to file documents, but does not have the right to sign them                                                                            |

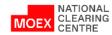

### MAIN OUTGOING REQUESTS GENERATED BY THE CLEARING TERMINAL

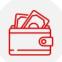

## REQUESTS RELATED TO WORKING WITH CASH FUNDS

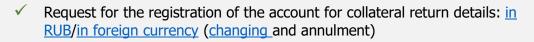

- <u>Request for setting correspondence of the account for collateral return to</u> the SA (and cancellation)
- <u>Request/Standing instruction for collateral return</u> (and cancellation)
- <u>Creating a collateral return request template (cancellation/change)</u>
- ✓ <u>Request/standing instruction for depositing</u> (copying/cancellation)
- ✓ <u>Request for collateral transfer</u> (and cancellation)
- ✓ <u>Request for assets profile transfer</u>
- ✓ <u>Request/standing order on early settlement/early exit from trading</u>
- Request for additional cash flow statement (CCX99) under the Settlement Account

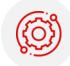

### REQUESTS NOT DIRECTLY RELATED TO TRANSACTIONS OF CASH FUNDS

- <u>Request for assigning unified pool feature to the Settlement Account</u>
- <u>Request for changing scope of application of a unified pool Settlement</u> <u>Account</u>
- ✓ <u>2nd level Settlement Account open/close request</u>
- ✓ <u>3rd level Settlement Account open/close request</u>
- Request to open a deposit Trading Account
- ✓ Free format text message
- ✓ Request to choose tariff plan

**ACCESSABLE BY ROLES:** 

ClearingReq

AllReg

- <u>Request for limiting the start time of concluding trades with the Clearing</u> <u>Centre under the Settlement Account</u>
- Choice of the priority TA for fulfilling Stress Collateral requirements (and cancellation)

TellerReg (with no signature rights)

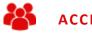

### ACCESSIBLE BY ROLES:

- TellerReq (with no signature rights)
- MoneyReq
- AllReq

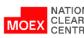

### CLEARING TERMINAL: MAIN INCOMING DOCUMENTS

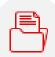

- **Advice** is a notification of an operation in the SA Collateral Account
- **Statement** a statement of the Collateral Account
- **Interest on deposits** report on accrued and paid interest on deposit agreements
- Stress Collateral notification of the minimum amount of Stress Collateral

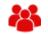

#### Accessible by users with roles:

- TellerReq
- MoneyReq
- AllReq

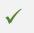

**Receipt** is the result of processing the request in the NCC Accounting system

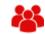

#### Accessible by users with roles:

• Depending on the permission for access of the original receipt

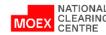

### REQUEST FOR THE REGISTRATION OF THE ACCOUNT FOR COLLATERAL RETURN DETAILS IN RUB (1/2)

- 1. In main menu choose *Reference*
- 2. Then open the *Requisites* for *Collateral return* tab
- 3. Click *Add details*

| TRANSFER      | RS SETTLEMENT ACCOUNT                                                                              | 'S COLLATER                   | RAL ACCOUNTS                                                                                   | DOCUMENTS       | REFERENCE     |            |          |     |
|---------------|----------------------------------------------------------------------------------------------------|-------------------------------|------------------------------------------------------------------------------------------------|-----------------|---------------|------------|----------|-----|
| Requisites fo | or Collateral return Firm identifie                                                                | ers Sub-accounts              | s clusters                                                                                     |                 |               | 1.         |          |     |
| Main 🕨 Requ   | <b>2.</b><br>uisites for Collateral return                                                         |                               |                                                                                                |                 |               |            |          |     |
| REQUISI       | TES FOR COLLATERA                                                                                  | AL RETURN                     |                                                                                                |                 |               |            |          |     |
| + Pr          | rocessing requests                                                                                 |                               |                                                                                                |                 |               |            |          |     |
| <b>(</b> )    | + Search                                                                                           | Quick find                    |                                                                                                | Q               | Refre         | ish 🔀      | Add deta | ils |
| ID II         | STATUS NAME                                                                                        | LE CURRENCY                   | PAYEE'S BANK                                                                                   | ACCOUNT         | RECIPIEI      | NT         |          | 3.  |
| 23397         | Клиентские                                                                                         | RUB                           | 044525505                                                                                      | 304118106000800 | 000033 Печ Ин | нвест 2020 | D /      | ×   |
|               | Russian BIC of the Bank<br>Correspondent account<br>Personal account<br>TIN<br>Receiver<br>Purpose | 3010<br>3041<br>7711<br>Печ I | 525505<br>95810345250000505<br>1810600080000033<br>056412<br>Инвест 2020<br>врат клиентских ДС |                 |               |            |          |     |

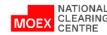

### REQUEST FOR THE REGISTRATION OF THE ACCOUNT FOR COLLATERAL RETURN DETAILS IN RUB (2/2)

- 1. Choose *Currency*
- 2. Create Name
- 3. Fill in *details of the Receiving bank and Receiver*
- 4. Client is an optional field
- 5. Purpose of payment is an optional field
- 6. Click *Sign and send*

**Attention**: details are registered **without connection to the Settlement Account**. Connect the to the Settlement Account in order to return Collateral.

In order to do so please use the *Request for* setting correspondence of the Account for Collateral return to the Settlement Account.

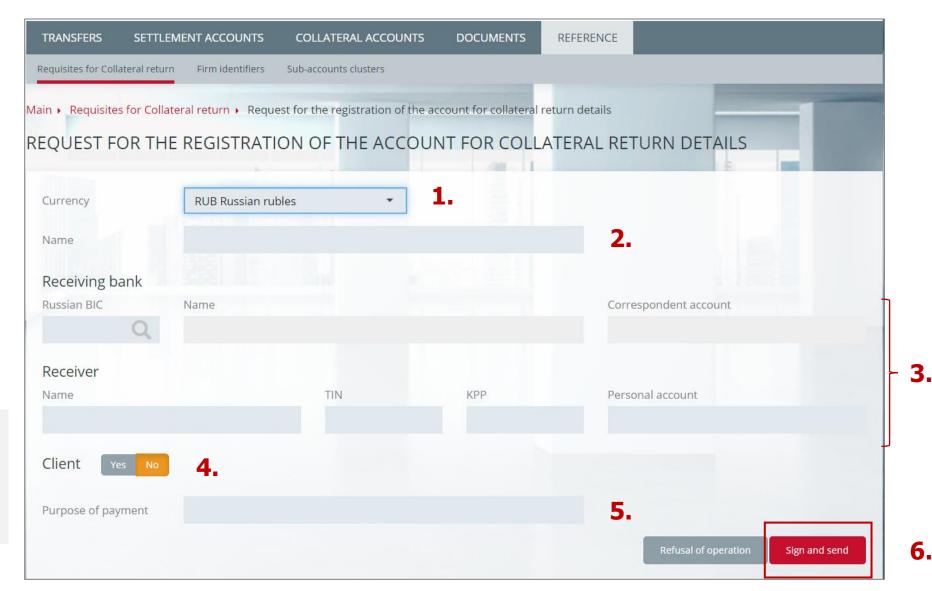

# REQUEST FOR THE REGISTRATION OF THE ACCOUNT FOR COLLATERAL RETURN DETAILS IN FOREIGN CURRENCY (1/2)

- 1. Choose *Currency*
- 2. Create Name
- 3. Fill in the **Beneficiary** block (field 58)
- 4. If necessary, select Yes and fill in the Beneficiary Bank block (field 57)
- 5. If necessary, select Yes and fill in the Intermediary bank block
- 6. If necessary, select Yes and fill in the Beneficiary Client block
- 7. Purpose of payment optional field
- 8. Click

### Sign and send

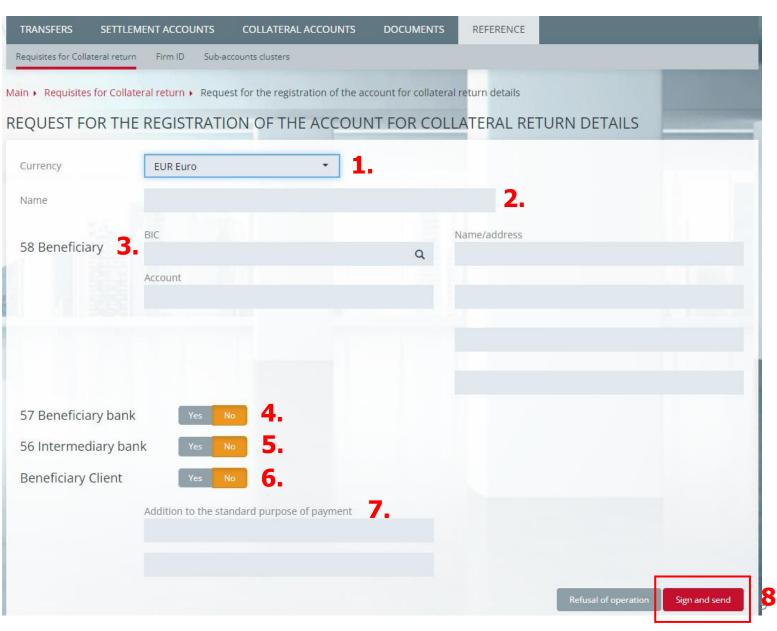

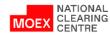

# REQUEST FOR THE REGISTRATION OF THE ACCOUNT FOR COLLATERAL RETURN DETAILS IN FOREIGN CURRENCY (2/2)

To view the registered details:

- 1. In the main menu select *Reference*
- 2. Then *Requisites for Collateral return*

Attention: details are registered without connection to the Settlement Account.

Connect the details to the Settlement Account in order to return the Collateral. In order to do so please use the *Request for setting correspondence of the Account for* 

Collateral return to the Settlement Account.

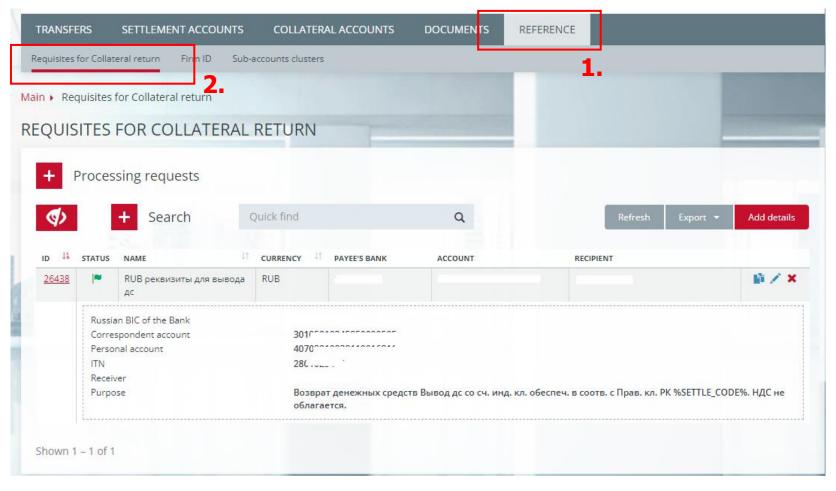

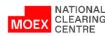

# REQUEST FOR THE REGISTRATION OF THE ACCOUNT FOR COLLATERAL RETURN DETAILS IN FOREIGN CURRENCY. OPTIONS A AND D

**Option D:** country identification by name and address

An example of filling in the field 58 using option D

Options A and D are ways to identify the country in the request field

#### **Option A: country identification by code (BIC)**

#### An example of filling in the field 58 using option A

| TRANSFERS SETTLEMENT ACCOUNTS COLLATERAL ACCOUNTS DOCUMENTS REFERENCE                                               | TRANSFERS SETTLEMENT ACCOUNTS COLLATERAL ACCOUNTS DOCUMENTS REFERENCE                                             |
|----------------------------------------------------------------------------------------------------|----------------------------------------------------------------------------------------------------|
| Requisites for Collateral return Firm ID Sub-accounts clusters                                                      | Requisites for Collateral return Firm ID Sub-accounts clusters                                                    |
| Main + Requisites for Collateral return + Request for the registration of the account for collateral return details | Main  Requisites for Collateral return  Request for the registration of the account for collateral return details |
| REQUEST FOR THE REGISTRATION OF THE ACCOUNT FOR COLLATERAL RETURN DETAILS                                           | REQUEST FOR THE REGISTRATION OF THE ACCOUNT FOR COLLATERAL RETURN DETAILS                                         |
| Currency KZT Kazakhstan Tenge                                                                                       | Currency KZT Kazakhstan Tenge                                                                                     |
| Name Name                                                                                                    | Name                                                                                                    |
| BIC     Name/address       BIC     Selected from the drop-down list     Q       Account     Account                 | 58 Beneficiary BIC Name/address                                                                                   |
| ADDRESS pulled up automatically                                                                                     | I BIN                                                                                                    |
|                                                                                                    | example: Russia, Moscow                                                                                           |
| 57 Beneficiary bank Yes No                                                                                          | 57 Beneficiary bank Yes No                                                                                        |
| 56 Intermediary bank Yes No                                                                                         | 56 Intermediary bank Yes No                                                                                       |
| Beneficiary Client Yes No                                                                                           | Beneficiary Client Yes No                                                                                         |

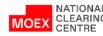

### REQUEST FOR CHANGING DETAILS OF THE ACCOUNT FOR COLLATERAL RETURN DETAILS

- 1. In main menu choose *Reference*
- 2. Then choose *Requisites for Collateral return*
- 3. Click *Add details* or *the pencil icon*
- 4. In the opened form *Request for changing details of the account for collateral return* fill in all the fields
- 5. Click *Sign and send*

**Attention**: the request can be used in order to give the details a more understandable name.

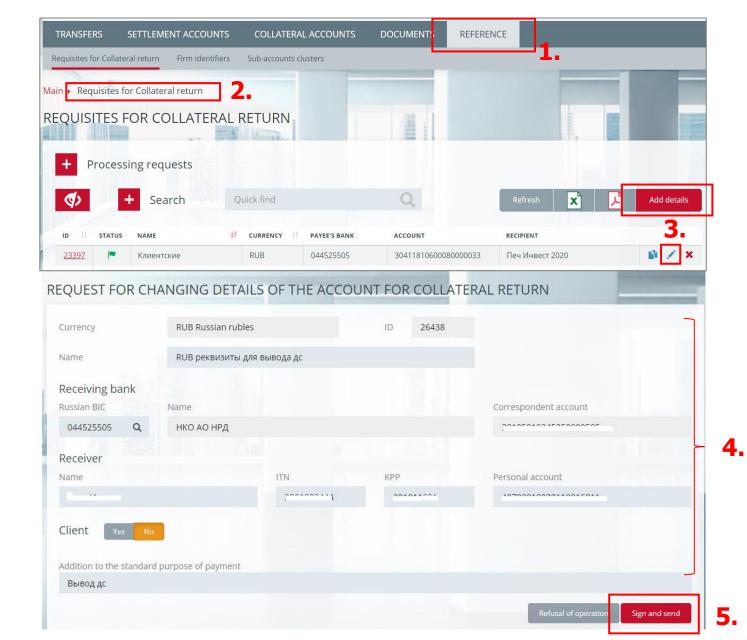

# REQUEST FOR THE REGISTRATION OF THE ACCOUNT FOR COLLATERAL RETURN DETAILS: FEATURES OF THE STATUS MODEL

- ✓ Status 'pending' the request has been registered by the NCC, is under consideration by the relevant departments
- ✓ Status 'inactive' (the filter 'Show inactive' is available the default value is 'None')
- $\checkmark$  In case of refusal to approve the details by the NCC Accounting system, the receipt for the request will contain the

error Account = 226 and the justification for the refusal in the 'Diagnostic message' field

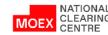

# REQUEST FOR SETTING CORRESPONDENCE OF THE ACCOUNT FOR COLLATERAL RETURN TO THE SETTLEMENT ACCOUNT (1/2)

- 1. In main menu choose *Settlement Accounts*
- 2. Then choose the *Settlement Account*, to which the details of the Account for Collateral return will be connected
- 3. In the Settlement Account card choose *Account details*
- 4. Click *Add correspondence*

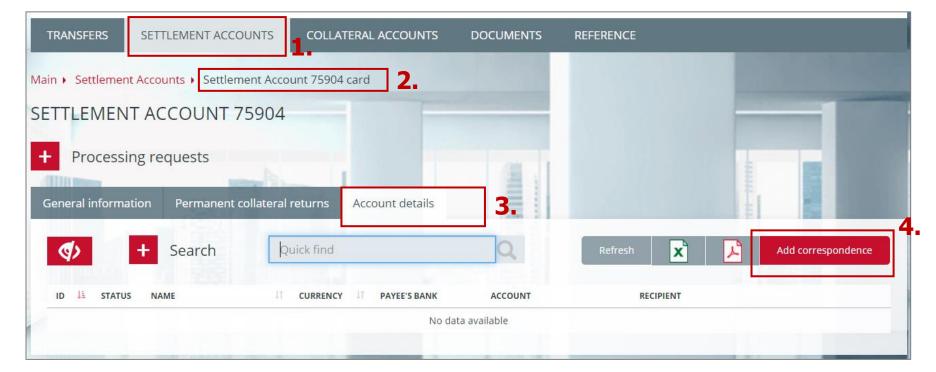

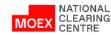

# REQUEST FOR SETTING CORRESPONDENCE OF THE ACCOUNT FOR COLLATERAL RETURN TO THE SETTLEMENT ACCOUNT (2/2)

- 1. Choose the *Currency*
- 2. Then choose an *Account for the Collateral return* from the list

3. Click *Sign and send* 

**Attention**: in the field 'Account for collateral return' will be available only those details, which were registered earlier and correspond to the chosen currency. Field 'Account name for the collateral return' is filled in automatically.

| TRANSFERS                   | SETTLEMENT ACCOUNTS           | COLLATERAL ACCOUNTS            | DOCUMENTS          | REFERENCE                                                   |
|-----------------------------|-------------------------------|--------------------------------|--------------------|-------------------------------------------------------------|
| Main • Settlemen<br>Account | nt Accounts 🕨 Settlement Acco | unt 75904 card ) Request for : | setting correspond | ence of the account for collateral return to the Settlement |
| SETTING CO<br>ACCOUNT       | ORRESPONDENCE O               | F THE ACCOUNT FO               | R COLLATER         | AL RETURN TO THE SETTLEMENT                                 |
| Settlement<br>account       | 75904 Clients/Ordinary        |                                | Currency           | Choose the currency -1.                                     |
| Account for the             | e collateral return <b>2.</b> |                                |                    | Q                                                           |
| Account name                | for the collateral return     |                                |                    |                                                             |
|                             |                               |                                |                    | Refusal of operation Sign and send                          |

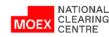

# CANCELLATION OF THE CORRESPONDENCE OF THE ACCOUNT FOR COLLATERAL RETURN TO THE SETTLEMENT ACCOUNT

The operation of cancelling the correspondence of the Account for collateral return to the Settlement Account is performed by Clicking the button in the main line of the requisites or by clicking the Remove correspondence button in the 'Account details' card, which opens when users open the SA card. In the form 'Cancellation of the correspondence of the account for collateral return to the Settlement Account' by clicking the Sign and Send button, the operation is confirmed.

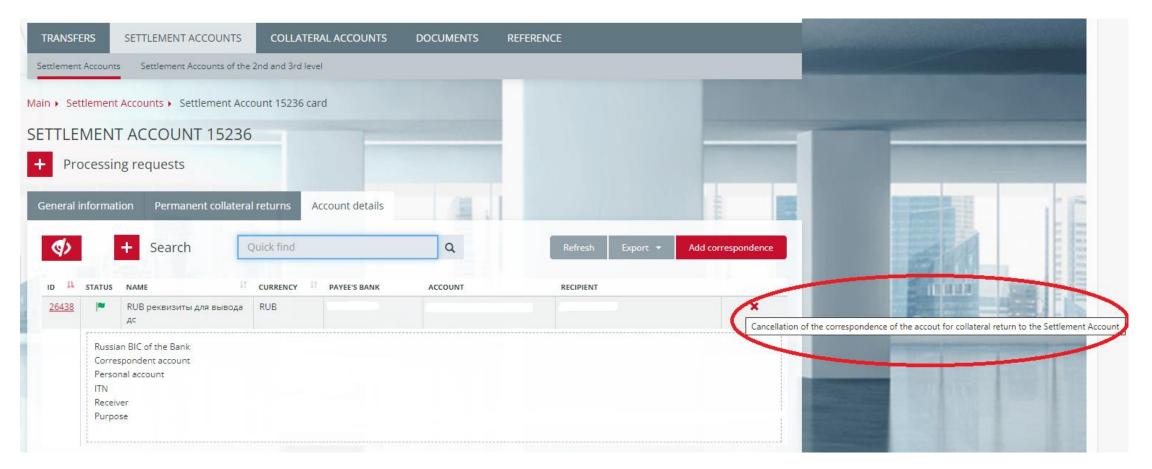

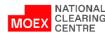

### REQUEST FOR COLLATERAL RETURN

- 1. In main menu choose *Transfers*
- 2. Then choose *Collateral return*
- 3. Click *Add request*
- 4. In the form of the *Request for Collateral return* fill in all fields

5. Click *Sign and send* 

**Attention**: in the drop-down list, in the field Account for Collateral return will be available only those details, which are assigned to the Settlement Account, chosen in the Settlement Account tab.

When making returns on the derivatives market clearing registers must be defined.

| ain • Requests for collater                      | LLATERAL RETURN                                                           |                       |        |                                        |                      |   |   |
|--------------------------------------------------|---------------------------------------------------------------------------|-----------------------|--------|----------------------------------------|----------------------|---|---|
| + Processing red                                 | quests                                                                    |                       |        | 3                                      |                      |   |   |
| + Search                                         | Quick find                                                                | C                     | 2      | Refresh X                              | Add request          |   |   |
| TRANSFERS SE                                     | TTLEMENT ACCOUNTS                                                         | COLLATERAL ACCOL      | JNTS D | OCUMENTS REFER                         | ENCE                 |   |   |
|                                                  |                                                                           |                       |        |                                        |                      |   |   |
|                                                  | llateral transfer Profile tra<br>ollateral return + Request               |                       |        |                                        |                      | _ | 1 |
| Aain                                             |                                                                           | for collateral return | Ţ      | Settlement account                     | Choose the SA        |   | 1 |
| Main ← Requests for c<br>REQUEST FOR             | ollateral return  Request                                                 | for collateral return |        | Settlement account<br>Execution method | Choose the SA<br>sum |   | 1 |
| Main  Requests for c REQUEST FOR Market          | ollateral return  Request COLLATERAL RET Choose the mark Choose the curre | for collateral return |        |                                        |                      |   | 1 |
| Main  Requests for c REQUEST FOR Market Currency | ollateral return  Request COLLATERAL RET Choose the mark Choose the curre | for collateral return |        |                                        |                      |   | 1 |

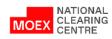

### CANCELLING AND COPYING THE REQUEST FOR COLLATERAL RETURN

1. In the Request for Collateral Return window:

1.1 📑 - copying the Request

1.2 **★** - cancelling the Request. Available when the Status is 'Accepted'

| RANSFERS S                  | ETTLEMENT #    | ACCOUNTS CO         | DLLATERAL ACCOUN         | TS DOCUMENTS      | REFER    | ENCE |                              |              |
|-----------------------------|----------------|---------------------|--------------------------|-------------------|----------|------|------------------------------|--------------|
| bmitted Incomi              | ng Message     | s                   |                          |                   |          |      |                              |              |
| n 🕨 Documents s             | ubmitted via t | the clearing termin | al                       |                   |          |      |                              |              |
| CUMENTS                     | SUBMIT         | TED VIA THE         | CLEARING TE              | RMINAL            |          |      |                              |              |
| •                           | Search         | Quick f             | ind                      | Q                 |          |      | Refres                       | n Export 🔻   |
| ocument <mark>n</mark> umbe | r              | Document            | date, from               | 🗌 Document date   | to       | Ту   | /pe                          |              |
|                             |                | 27.02.2023          | 1                        | 27.02.2024        |          |      | Request for collateral retur | n 🔹          |
| tatus                       |                | Amount              |                          | Show service requ | ests     | Be   | eneficiary Account/BIC       |              |
| All                         |                |                     |                          | No                | *        |      | Quick find                   | C            |
|                             |                |                     | REQUEST TYPE             |                   |          |      | ERROR                        |              |
| DATE IT NUM                 | ABER 17        | CODE                | 11 DESCRIPTION           | STATUS            | TIME IT  | CODE | MESSAGE                      |              |
| 22.02.2024                  | <u>5</u>       | AssetReturn         | Request for co<br>return | ollateral         | 13:08:08 |      |                              | Copy the req |
| 21.02.2024                  | 3              | AssetReturn         | Request for co<br>return | ollateral         | 14:54:30 | 21   | Request can not be fulfilled | N *          |
| 22.02.2024                  | 3              | AssetReturn         | Request for co<br>return | ollateral 🗸       | 12:16:22 |      |                              | liù ★        |
| 22.02.2024                  | 2              | AssetReturn         | Request for co           | ollateral 🗸       | 11:47:19 |      |                              | <b>₩</b> ★   |
|                             |                |                     |                          |                   |          |      |                              |              |

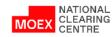

## CREATING A COLLATERAL RETURN REQUEST TEMPLATE (1/2)

1

- 1. Choose *Transfers*
- 2. Then choose *Templates*
- 3. Click *Create a template*

|            |                                    |             | <u> </u> |                                      |              |          |          |                         |                     |            |
|------------|------------------------------------|-------------|----------|--------------------------------------|--------------|----------|----------|-------------------------|---------------------|------------|
| n 🖡 Co     | ollateral return request templates |             |          |                                      |              |          |          |                         |                     |            |
| LLA        | TERAL RETURN REQU                  | EST TEMPLAT | ES       |                                      |              |          |          |                         |                     |            |
|            |                                    |             |          |                                      |              |          |          | _                       |                     |            |
| +          | Search                             | Quick find  |          | ٩                                    |              |          |          | Refresh Create a templa |                     | a template |
| ID 1       | TEMPLATE NAME                      |             | 11       | MODIFIED                             | sa ⊥†        | MARKET   | CURRENCY | AMOUNT 1                | EXECUTION<br>METHOD | 11         |
| <u>181</u> | Запрос на возврат 1 млн рублей     |             |          | 0 <mark>9.01.2024</mark><br>12:11:49 | <u>15236</u> | Currency | RUB      | 100.00                  | sum                 | -          |
| 101        | Возврат_рубли                      |             |          | 06.12.2023<br>16:20:54               | <u>15236</u> | Currency | RUB      | 100.00                  | sum                 | -          |

The following operations are also available:

- **Changing the template** of the collateral return request the context menu item of the template entry. Change template attributes by creating a template change request;
- Deleting a Collateral Return Request Template is an item in the context menu of the record. Adding a request to delete a template;
- **Request for the return of collateral** is an item in the context menu of the record. Create a collateral return request on the template update.

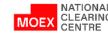

### CREATING A COLLATERAL RETURN REQUEST TEMPLATE (2/2)

- 1. Specify a *1<sup>st</sup> level Settlement Account*
- 2. Specify the *Market*
- 3. Click *Sign and send*

| in    Documents subm    | itted via the clearing terminal 🕨 Colla | teral return requ | est template       |                            |   |
|-------------------------|-----------------------------------------|-------------------|--------------------|----------------------------|---|
| OLLATERAL RET           | TURN REQUEST TEMPLA                     | TE                |                    |                            |   |
| Template                |                                         |                   |                    |                            |   |
| Market                  | Currency                                | •                 | Settlement account | 15236 Proprietary/Ordinary | ٩ |
| Currency                | RUB Russian rubles                      | •                 | Execution method   | sum                        | • |
| Account for the collate | ral return                              |                   |                    |                            |   |
| 26438 /                 |                                         |                   |                    |                            | Q |
| Russian BIC of the      | Bank                                    |                   | Personal account   | Client, Personal account   |   |
| Bank                    |                                         |                   |                    | ***                        |   |
| Amount                  | 1                                       | 00                |                    |                            |   |

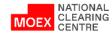

### STANDING INSTRUCTION TO RETURN COLLATERAL (1/2)

- 1. Choose the required Settlement Account in the tab *Settlement Accounts* in the main menu
- 2. Choose the tab *Permanent collateral returns*
- 3. Click *Add request*
- 4. Choose *Standing Instruction to return collateral*

| TRANSFERS SET         |                              | DLLATERAL ACCOUNTS | DOCUMENTS            | REFERENCE                   |                  |                  |
|-----------------------|------------------------------|--------------------|----------------------|-----------------------------|------------------|------------------|
| ain 🕨 Settlement Acco | ounts  Settlement Account 12 | 2613 card          |                      |                             |                  |                  |
| ETTLEMENT A           | CCOUNT 12613                 |                    |                      |                             |                  | _                |
| Processing re         | equests                      | 2.                 |                      |                             |                  |                  |
| General information   | Permanent collateral return  | ns Account details |                      |                             |                  |                  |
|                       |                              |                    |                      |                             | Refresh          | Add request 👻    |
| CURRENCY              | EXECUTION METHOD             |                    | STANDING INSTRUCTION | ON TO EXECUTE DE STANDING I | NSTRUCTION TO RI | ETURN COLLATERAL |
|                       |                              | No da              | ta available         | STANDING II<br>REQUEST FC   |                  | ECUTE DEPOSITING |

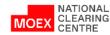

## STANDING INSTRUCTION TO RETURN COLLATERAL (2/2)

- 5. In the instruction form fill in all necessary fields
- 6. Click *Sign and send*
- Set instruction will be shown in the tab *Permanent collateral returns* of the Settlement Account card

| CURRENCY      |                     | EXECUTION MET           |                 |            | ANDING INST | RUCTION TO EXECUTE DEPOSITI | NG REQUEST FOR DEPOSIT   | ING        |
|---------------|---------------------|-------------------------|-----------------|------------|-------------|-----------------------------|--------------------------|------------|
|               |                     |                         |                 |            |             |                             | Refresh Add              | request 👻  |
| eneral infor  | mation Perma        | anent collateral        | returns Account | details    |             |                             |                          |            |
|               |                     | NAMES OF TAXABLE PARTY. |                 |            | -           |                             | E 10                     |            |
|               |                     |                         |                 |            |             |                             |                          |            |
|               |                     |                         |                 |            |             |                             | Refusal of operation Sig | n and send |
| Account for 1 | the collateral retu | irn                     |                 |            |             |                             |                          | Q          |
| Currency      | Choose the cu       | arrency •               | Starting date   | 13.10.2020 |             | Execution method            | Choose the value         | •          |
| urropou       | Change the g        |                         | Starting data   | 13.10.2020 |             | Execution method            | Choose the value         | -          |
| /larket       | Securities          |                         |                 | CR         |             |                             |                          | Q          |
| ettlement a   | iccount             | 12613 Proprieta         | ary/Ordinary    |            |             |                             |                          |            |

**Attention**: when making returns on the derivatives market clearing registers must be indicated (the filed 'CR').

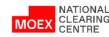

### REQUEST FOR THE CANCELLATION OF THE STANDING INSTRUCTION FOR COLLATERAL RETURN

- Click the button in the Permanent Collateral Returns tab or Click the Delete Request button in the request card
- 2. Click *Sign and Send*

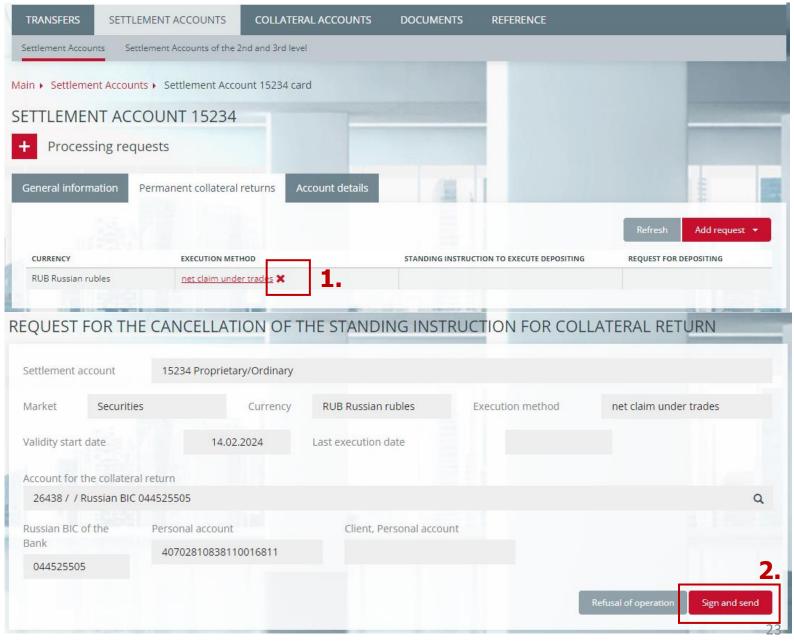

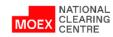

### **REQUEST FOR DEPOSITING**

- 1. In the SA card click **Permanent** collateral returns
- Click *Add Request* 2.
- Select *Request for depositing* 3. from the list

- Specify the *Settlement Account* 1.
- Specify the *Market* 2.
- Specify the *Currency* 3.
- Enter a positive amount 4.
- 5. Click

Sign and send

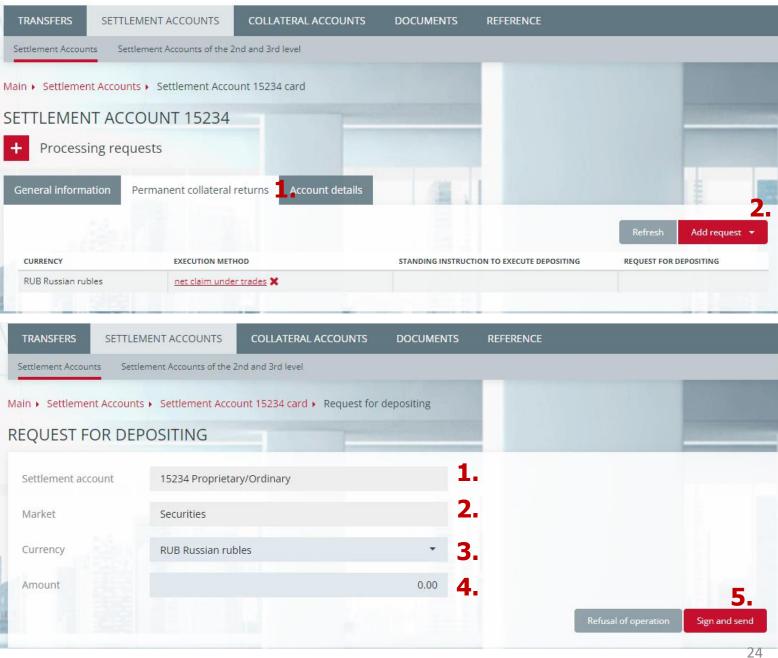

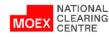

### REQUEST FOR THE CANCELLATION OF THE REQUEST FOR DEPOSITING

- Click the x button in the Deposit Request box to the right of the Deposit Request card link in the Standing Collateral Returns tab or Click the Delete Request button on the Deposit Request card
- 2. Click *Sign and send*

| TRANSFERS SETTLE        | MENT ACCOUNTS        | COLLATERAL ACCOUNTS      | DOCUMENTS          | REFERENCE                                      |
|-------------------------|----------------------|--------------------------|--------------------|------------------------------------------------|
| Submitted Incoming      | Messages             |                          |                    |                                                |
| Nain + Incoming documen | ts + Request receipt | Settlement Account 15236 | card   Request for | the cancellation of the request for depositing |
| REQUEST FOR TH          | E CANCELLATI         | ON OF THE REQUE          | ST FOR DEPC        | SITING                                         |
| Settlement account      | 15236 Proprietar     | v/Ordinary               |                    |                                                |
|                         |                      | ,                        |                    |                                                |
| Market                  | Currency             |                          |                    |                                                |
| Currency                | RUB Russian rub      | les                      |                    |                                                |
| Amount                  |                      |                          | 20.00              |                                                |
|                         |                      |                          |                    | Refusal of operation Sign and send             |
|                         |                      |                          |                    |                                                |

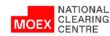

### REQUEST FOR THE STANDING INSTRUCTION TO EXECUTE DEPOSITING

- 1. In the SA card click *Permanent Collateral Returns*
- 2. Click the *Add Request* button
- 3. Select *Standing Instruction to Execute Depositing*

- 1. Specify the *Settlement Account*
- 2. Specify the *Market*
- 3. Specify the *Currency*
- 4. Enter a positive *Amount*
- 5. Click *Sign and send*

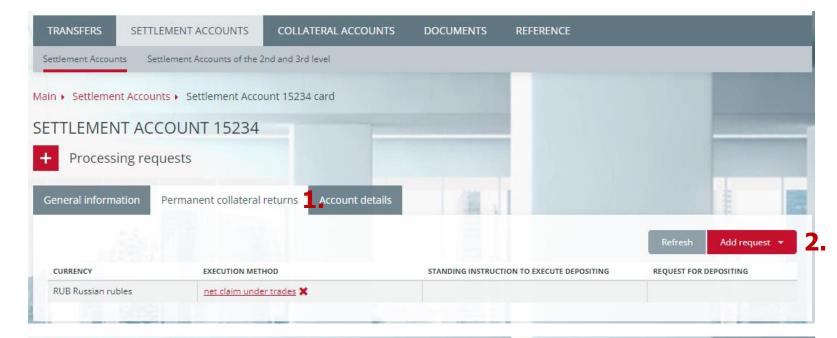

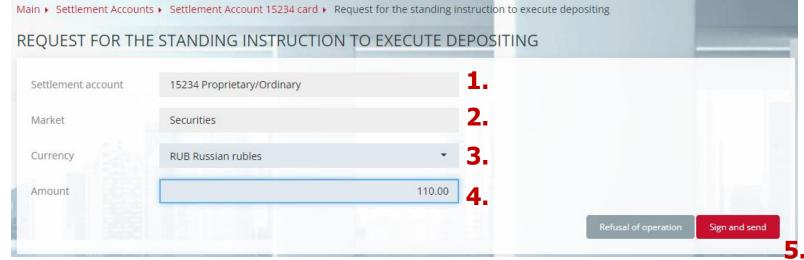

MOEX CLEARING

### REQUEST FOR THE CANCELLATION OF THE STANDING INSTRUCTION TO EXECUTE DEPOSIING

- Click the button in the Standing Deposit Order box to the right of the link to the Standing Deposit Instruction Request Card on the Standing Collateral Returns tab or Click the Delete Request button in the Standing Deposit Instruction Request Card
- 2. Click *Sign and send*

| TRANSFERS         | SETTLEMENT ACCOUNTS           | COLLATERAL ACCOUNTS          | DOCUMENTS             | REFERENCE                                     |
|-------------------|-------------------------------|------------------------------|-----------------------|-----------------------------------------------|
| Settlement Accour | settlement Accounts of the 3  | 2nd and 3rd level            |                       |                                               |
| Main + Settlemer  | nt Accounts + Settlement Acco | unt 15236 card + Request for | the cancellation of t | he standing instruction to execute depositing |
| REQUEST FO        | OR THE CANCELLAT              | ION OF THE STAND             | NG INSTRUC            | TION TO EXECUTE DEPOSITING                    |
| Settlement acc    | ount 15236 Proprieta          | ry/Ordinary                  |                       |                                               |
| Market            | Currency                      |                              |                       |                                               |
| Currency          | RUB Russian rub               | bles                         |                       |                                               |
| Amount            |                               |                              | 10.00                 |                                               |
|                   |                               |                              |                       | Refusal of operation Sign and send            |

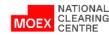

### REQUEST FOR COLLATERAL TRANSFER

- 1. In main menu choose *Transfers*
- 2. Then choose *Collateral transfer*
- 3. Click *Add request*
- 4. In the form of the *Request for collateral transfer* fill in all fields
- 5. Click *Sign and send*

**Attention**: when making transfers from/to the derivatives market indication of credit/debit clearing registers is required.

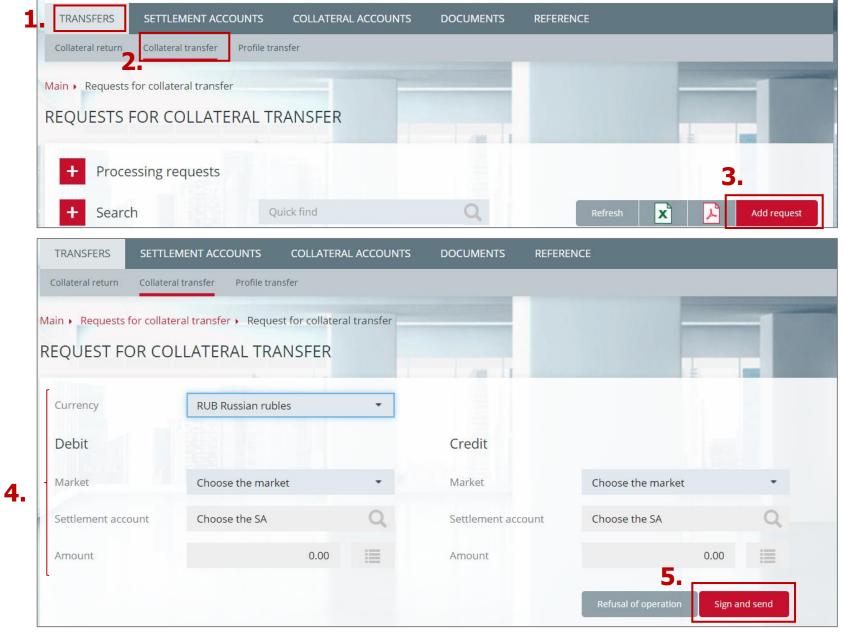

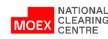

### REQUEST FOR ASSIGNING UNIFIED POOL FEATURE TO THE SETTLEMENT ACCOUNT

- 1. In the main menu choose *Settlement Accounts*
- 2. Then choose *Settlement Accounts*
- 3. In the drop-down list choose *Request for assigning Unified Pool feature to the Settlement Account*

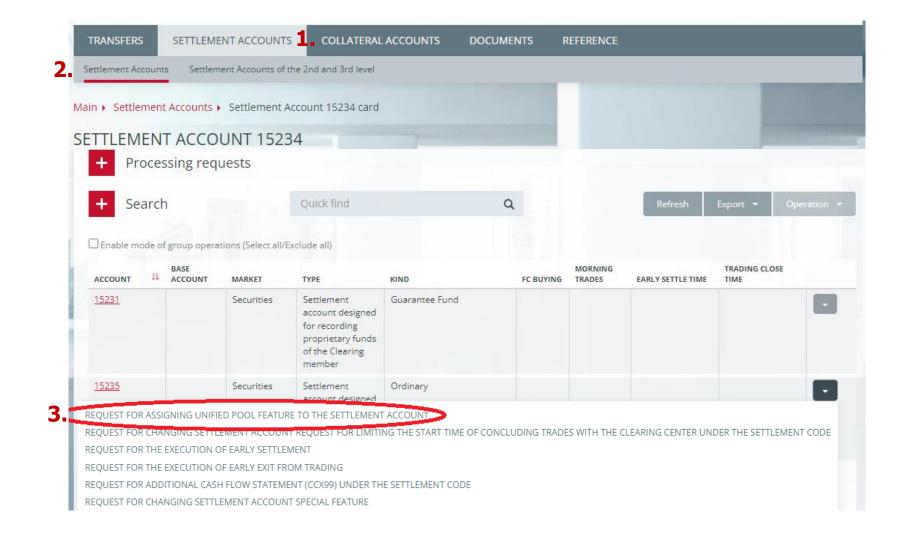

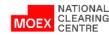

### REQUEST FOR ASSIGNING UNIFIED POOL FEATURE TO THE SETTLEMENT ACCOUNT

1. Choose a *Settlement Account* from the list

2. Click *Sign and send* 

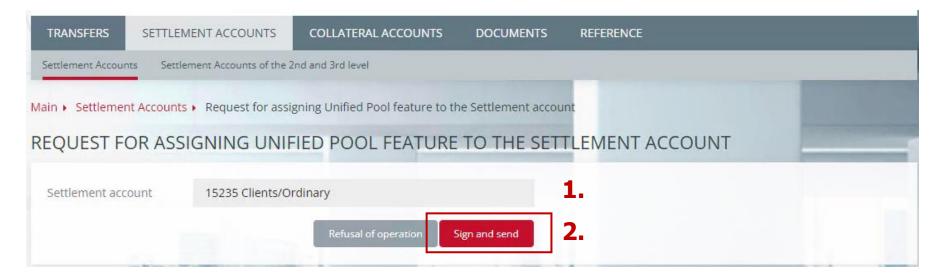

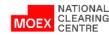

### REQUEST FOR CHANGING SCOPE OF APPLICATION OF A UNIFIED POOL SETTLEMENT ACCOUNT

- 1. In the main menu choose *Settlement Accounts*
- 2. Then choose *Settlement Accounts*
- 3. In the drop-down list choose *Request for changing scope of application of a unified Settlement Account*

- 1. Choose a *Unified Pool SA* from the list
- 2. Choose the *Settlement Account* to be attached
- 3. Fill in the *Market*
- 4. Click *Sign and send*

| <u>15234</u>        | Securities<br>Currency   | Settlement        | Ordinary                 |                   | •                                                  |
|---------------------|--------------------------|-------------------|--------------------------|-------------------|----------------------------------------------------|
| REQUEST FOR CHANG   | ING SCOPE OF APPLICATIO  | N OF A UNIFIED PO | OL SETTLEMENT ACCOUN     |                   |                                                    |
| REQUEST FOR CHAING  | NG SETTLEMENT ACCOON     | FREQUEST FOR LIN  | ITTING THE START TIME OF | CONCLUDING TRADES | WITH THE CLEARING CENTER UNDER THE SETTLEMENT CODE |
| REQUEST FOR THE EXE | CUTION OF EARLY SETTLEM  | /IENT             |                          |                   |                                                    |
| REQUEST FOR THE EXE | CUTION OF EARLY EXIT FRO | OM TRADING        |                          |                   |                                                    |
| REQUEST FOR ADDITIC | NAL CASH FLOW STATEME    | NT (CCX99) UNDER  | THE SETTLEMENT CODE      |                   |                                                    |
| TRADE ACCOUNT OPE   | N REQUEST                |                   |                          |                   |                                                    |
|                     | NT ACCOUNT OPEN REQUE    | ST .              |                          |                   |                                                    |

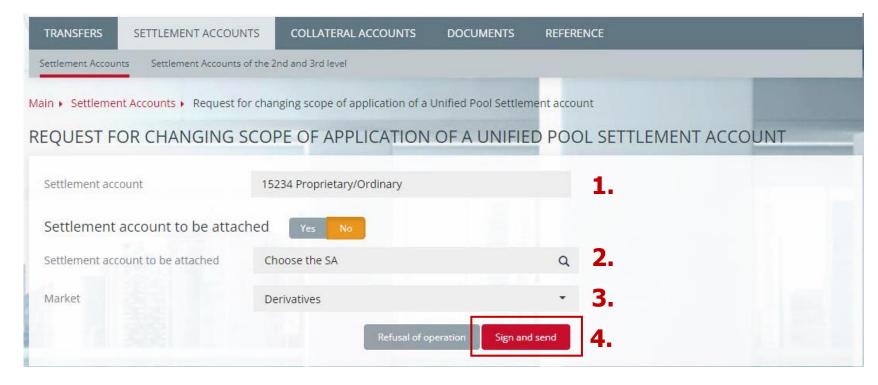

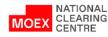

### REQUEST FOR ASSETS PROFILE TRANSFER (1/2)

- 1. In the main menu choose *Transfers*
- 2. Then choose *Profile Transfer*
- 3. Click *Add Request*

| TRANSFERS       | SETTLEMENT              | ACCOUNTS (         | COLLATERAL ACCOUNTS                | DOCUMENT       | rs refer  | RENCE   |         |          |             |   |
|-----------------|-------------------------|--------------------|------------------------------------|----------------|-----------|---------|---------|----------|-------------|---|
| Collateral retu | rn Collateral transf    | er Profile transfe | r <b>2</b> Payments without settle | ements at NCC  | Templates |         |         |          |             |   |
| Main 🕨 Reque    | ests for assets profile | e transfer         |                                    |                |           |         |         |          |             |   |
| REQUEST         | S FOR ASSET             | S PROFILE T        | RANSFER                            |                |           |         |         |          |             | - |
| + Pro           | ocessing reques         | ts                 |                                    |                |           |         |         |          |             |   |
| + Sea           | arch                    | Quick              | find                               | Q              |           | 1       | Refresh | Export 👻 | Add request | 3 |
|                 |                         |                    |                                    |                |           |         | ERROR   |          |             |   |
| ID              | 17 STATUS               | NUMBER             | IT SA                              | It TA          | 11 CODE   | MESSAGE |         |          |             |   |
| 1 1             |                         |                    | No                                 | data available |           |         |         |          |             |   |

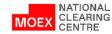

### REQUEST FOR ASSETS PROFILE TRANSFER (1/2)

- 1. Choose a *Unified Pool SA* from the list
- 2. Choose a Level 1 *Unified Pool TA*
- 3. Fill in the Currency Balance\* with Market, Asset, CR/SA of the 2<sup>nd</sup> level and Amount
- 4. Click *Sign and send*

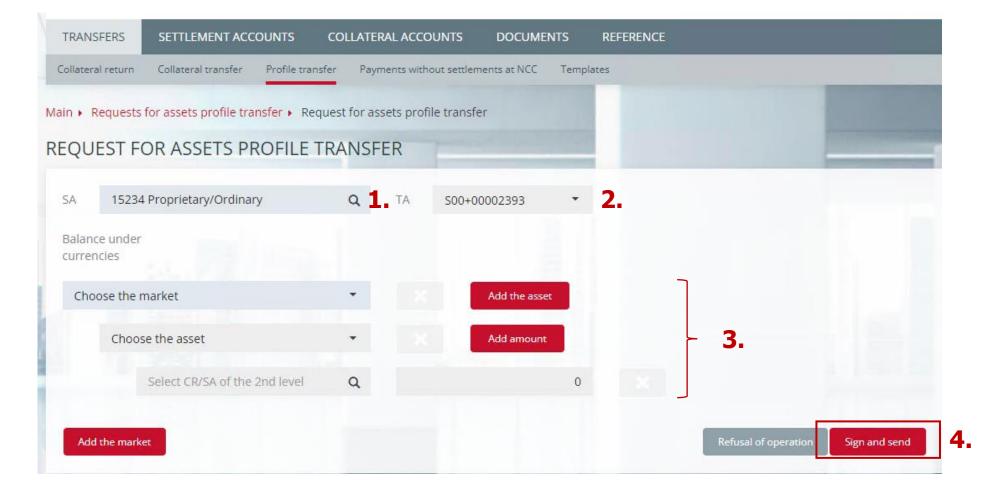

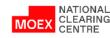

Additional search filters by amount and account for refund for requests were introduced:

- Request for collateral return (Added filters: 'Date from', 'Date to' and it is now possible to see previously sent requests for the collateral return (search depth 1 year)
- Request for collateral transfer
- Request for assets profile transfers
- Request for cancellation of a request for collateral return
- Request for cancellation of a request for collateral transfer
- Request for cancellation of a request for assets profile transfer

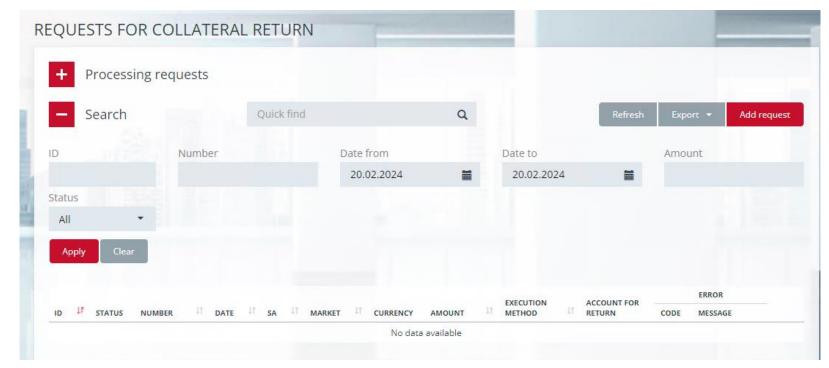

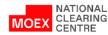

### OPENING OF SETTLEMENT ACCOUNTS OF THE 2<sup>ND</sup> AND 3<sup>RD</sup> LEVELS

- 1. In the main menu choose *Settlement Accounts*
- 2. Then choose the *Settlement Accounts of the 2<sup>nd</sup> and 3<sup>rd</sup> levels*
- 3. Click *Registration*
- 4. Choose a *2<sup>nd</sup> level Settlement Account open request*

| ettlement Accounts                             | Settlement Accoun | ts of the 2nd and 3rd leve | . 2.         |                     |                       |         |          |                |
|------------------------------------------------|-------------------|----------------------------|--------------|---------------------|-----------------------|---------|----------|----------------|
| n 🖡 Settlement Acc                             | counts of the 2nd | and 3rd level              |              |                     |                       |         |          |                |
| TTLEMENT A                                     | CCOUNTS           | OF THE 2ND A               | ND 3RD LEVEL |                     |                       |         |          |                |
|                                                |                   |                            |              |                     |                       |         |          |                |
| + Processin                                    | g requests        |                            |              |                     |                       |         | _        |                |
| <ul><li>+ Processin</li><li>+ Search</li></ul> | g requests        | Quick find                 |              | ٩                   |                       | Refresh | Export + | Registration + |
|                                                | g requests        |                            | MARKET       |                     | ENTIFIER              | Refresh | Export + | Registration + |
| + Search                                       |                   |                            | MARKET       | <sup>11</sup> TM ID | entifier<br>113200000 |         |          | Registration + |

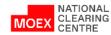

### 2<sup>nd</sup> LEVEL SETTLEMENT ACCOUNT OPEN REQUEST

- 1. Specify a Level 1 *Settlement Account*
- 2. Specify the *Market*
- 3. Choose a Level 1 TA
- 4. Identification data is an optional field
- 5. Click *Sign and send*

| TRANSFERS           | SETTLEMENT ACCOUNTS            | COLLATERAL ACCOUNTS       | DOCUMENTS        | REFERENCE          |                  |
|---------------------|--------------------------------|---------------------------|------------------|--------------------|------------------|
| Settlement Accounts | s Settlement Accounts of the 2 | 2nd and 3rd level         |                  |                    |                  |
| Main + Settlement   | Accounts  > 2nd level Settler  | nent account Open Request |                  |                    | 1000             |
| 2ND LEVEL S         | SETTLEMENT ACCO                | UNT OPEN REQUES           | ST               |                    |                  |
| Settlement acco     | unt 15236 Proprieta            | ry/Ordinary Q             | <b>1.</b> Market | Currency           | - 2.             |
| ТА                  | S00+4190B546                   | ۵                         | 3.               |                    |                  |
| Identification da   | ta                             |                           | 4.               |                    |                  |
|                     |                                |                           |                  |                    | 5.               |
|                     |                                |                           |                  | Refusal of operati | on Sign and send |
|                     |                                |                           |                  |                    |                  |

### 2<sup>nd</sup> LEVEL SETTLEMENT ACCOUNT CLOSE REQUEST

The request form is accessed by clicking the drop-down button next to the record of the level 2 SA to be closed. If an active Level 3 SA is opened to a Level 2 SA, it is also closed, and a warning message is displayed: Level 3 Settlement Accounts will be closed. Continue?

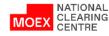

#### 3<sup>rd</sup> LEVEL SETTLEMENT ACCOUNT OPEN REQUEST

- 1. Open the *Settlement Accounts of the 2<sup>nd</sup> and 3<sup>rd</sup> level* window
- 2. Click the *Registration* button
- 3. Then choose the *3<sup>rd</sup> level Settlement Account open request*

| TRANSFERS          | SETTLEME     | NT ACCO    | UNTS COLLATER/               | AL ACCOUNTS | DOCUMENTS  | REFERENCI     | E       |                 |                |
|--------------------|--------------|------------|------------------------------|-------------|------------|---------------|---------|-----------------|----------------|
| Settlement Account | s Settlem    | ent Accour | its of the 2nd and 3rd level | 1.          |            |               |         |                 |                |
| lain 🖡 Settlement  | t Accounts o | f the 2nd  | and 3rd level                |             |            |               |         |                 |                |
| ETTLEMEN           | T ACCO       | UNTS       | OF THE 2ND A                 | ND 3RD LEV  | <b>VEL</b> |               |         |                 |                |
| + Proces           | sing requ    | uests      |                              |             |            |               |         |                 |                |
| + Search           | ı            |            | Quick find                   |             | Q          |               | Refresh | Export +        | Registration + |
| ACCOUNT            | 11           | LEVEL      | UP LEVEL SA                  | MARKET      | 11         | TM IDENTIFIER | -41     | CM IDENTIFIER   | - 林            |
| <u>100000641</u>   |              | 2          | 15236                        | Currency    |            | MB9113200000  |         | MB9113200000    | -              |
| <u>100000642</u>   |              | 2          | 15236                        | Currency    |            | MB9113200000  |         | TTLEMENT ACCOUN |                |

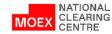

### 3<sup>rd</sup> LEVEL SETTLEMENT ACCOUNT OPEN REQUEST

- 1. Specify the *Level 2 Settlement Account* and *Identification data*
- 2. Click *Sign and send*

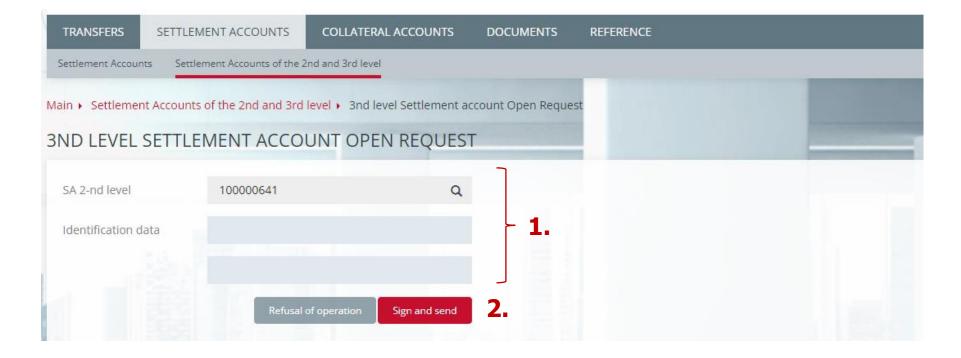

#### 3<sup>rd</sup> LEVEL SETTLEMENT ACCOUNT CLOSE REQUEST

The request form is accessed by clicking the drop-down button

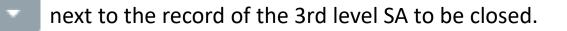

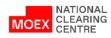

### CASH FLOW STETEMENT REQUEST (1/3)

- 1. In main menu choose *Collateral Accounts*
- 2. Then from the Collateral Accounts list choose the one under which you would like to receive the Statement
- 3. Choose the date for which the statement shall be made (field «*Statement date*»)
- 4. Click *Request*
- Statement will be available on the page *Documents -> Incoming*
- 6. Click on the document number

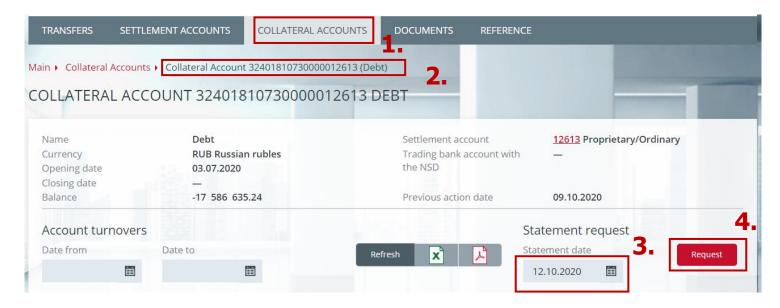

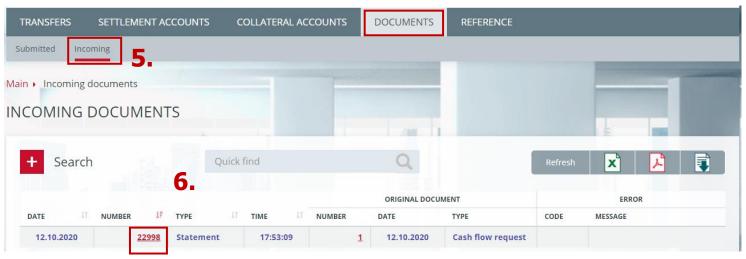

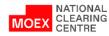

#### CASH FLOW STETEMENT REQUEST (2/3)

Example of a statement The statement can be printed and/or saved in pdf format

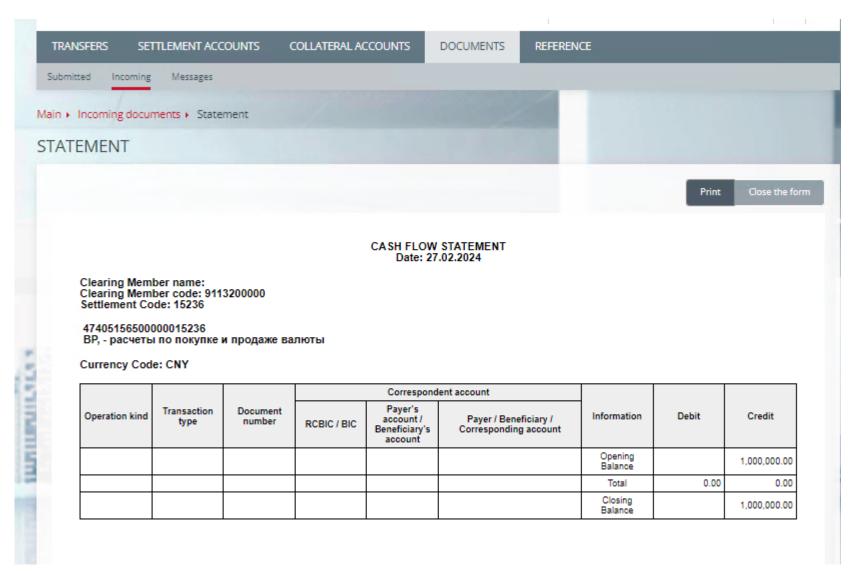

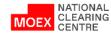

#### CASH FLOW STETEMENT REQUEST (3/3)

- 1. To download statements choose in the main menu **Incoming documents**
- 2. Then use the *Filter* and set the required parameters in the filed *Type* choose *Statement*
- 3. Click *Apply*
- When all the required statements are shown in the table Click *Save to disk*
  - Statements are saved in the *xml* format

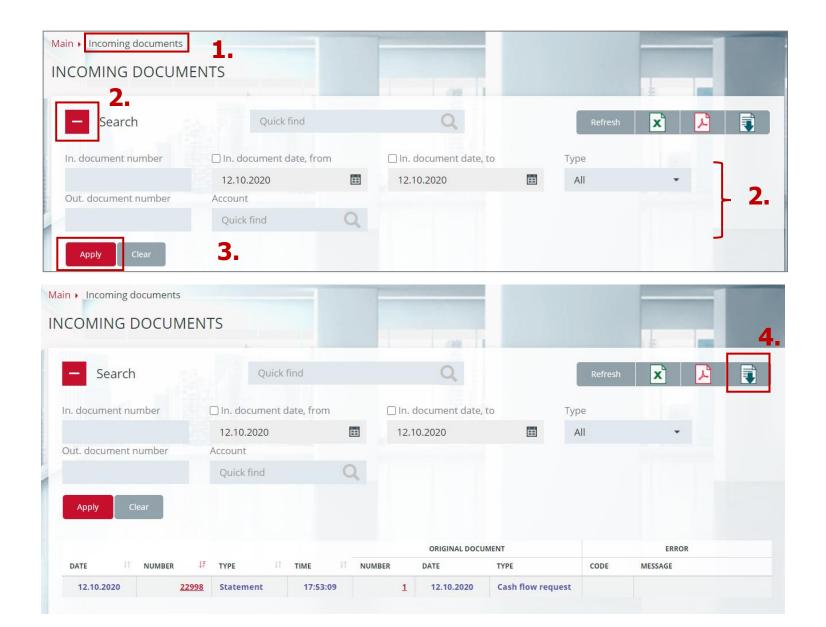

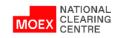

# REQUEST FOR A TIME LIMIT FOR THE START OF TRANSACTIONS IN THE FOREIGN EXCHANGE MARKET (1/2)

- 1. In the main menu choose *Calculation Accounts*
- 2. Then click on the selected *Billing Account* and go to the *Billing Account card*
- 3. In the Morning trades field click the current status Admitted/Not Accepted
- 4. The Request to limit the start time of trades form opens
- In the request form set the status of admission to morning trading: *Admitted/Not admitted*
- 6. Click *Sign and Send*

NATIONAL

CLEARING

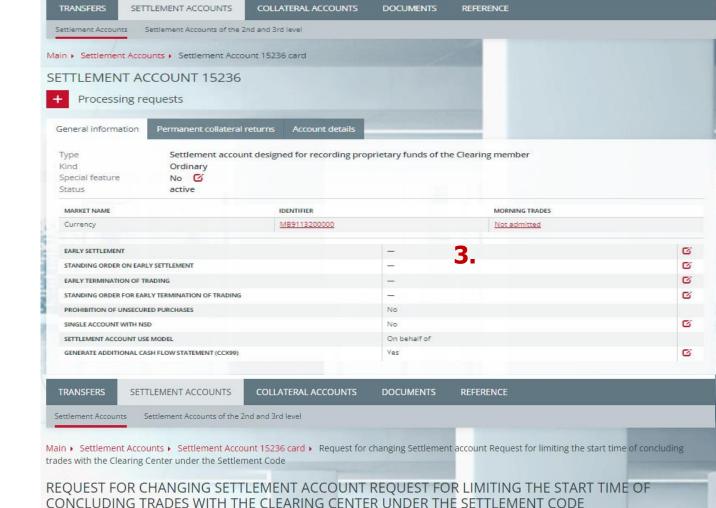

| Settlement account | 15236 Proprietary | /Ordinary            |               |    |
|--------------------|-------------------|----------------------|---------------|----|
| Market             | Currency          |                      | •             | 5. |
| Morning trades     | Not admitted      |                      | -             | 6  |
|                    |                   | Refusal of operation | Sign and send |    |

# REQUEST FOR A TIME LIMIT FOR THE START OF (2/2)

1. In the main menu choose *Calculation Accounts* 

- 2. Then tick the box *Enable Group Operations Mode*
- 3. Tick the required *Billing Accounts*
- 4. Click *Operations*, choose *Request to limit the start time of trades*
- In the request form, set the status of admission to morning trading:
   Admitted/Not admitted

3.

2.

Settlement Accounts Settlement Accounts of the 2nd and 3rd level Main 
 Settlement Accounts SETTLEMENT ACCOUNTS **Processing requests** Search Q Enable mode of group operations (Select all/Exclude all) BASE TRADING CLOSE MORNING ACCOUNT MARKET EARLY SETTLE TIME TYPE EC BUYING TRADES TIME 15231 Securities Settlement Guarantee Fund account designed for recording. proprietary funds of the Clearing member 15232 Stress Collateral Securities Settlement account designed for recording proprietary funds of the Clearing member 15233 Concentration Risk Securities Settlement . account designed Collateral for recording proprietary funds of the Clearing member 15234 Ordinary Securities Settlement -Currency account designed for recording proprietary REQUEST FOR CHANGING SETTLEMENT ACCOUNT REQUEST FOR LIMITING THE START TIME OF CONCLUDING TRADES WITH THE CLEARING CENTER UNDER THE SETTLEMENT CODE REQUEST FOR THE EXECUTION REQUEST FOR THE EXECUTION OF EARLY EXIT FROM TRADING REQUEST FOR ADDITIONAL CASH FLOW STATEMENT (CCX99) UNDER THE SETTLEMENT CODE REQUEST FOR CHANGING SETTLEMENT ACCOUNT SPECIAL FEATURE 2ND LEVEL SETTLEMENT ACCOUNT OPEN REQUEST Main + Sub-accounts clusters + Request for changing Settlement account Request for limiting the start time of concluding trades with the Clearing Center under the Brokerage firm

REQUEST FOR CHANGING SETTLEMENT ACCOUNT REQUEST FOR LIMITING THE START TIME OF CONCLUDING TRADES WITH THE CLEARING CENTER UNDER THE BROKERAGE FIRM

| Code           | SZZY     |                      |               | 5. |
|----------------|----------|----------------------|---------------|----|
| Morning trades | Admitted |                      |               | 6. |
|                |          | Refusal of operation | Sign and send |    |

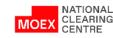

6.

Click

Sign and Send

#### REQUEST FOR A TIME LIMIT FOR THE START OF TRANSACTIONS IN THE DERIVATIVES MARKET (1/2)

- 1. From the main menu choose *Directories*, then *Brokerage Firms*
- 2. Then click on the selected *Brokerage Firm* and go to the *Brokerage Firm Card*
- 3. In the Morning trades field click the checkmark next to the current status *Admitted/Not accepted*
- 4. The Request to limit the start time of trades form opens
- In the request form set the status of admission to morning trading: *Admitted/Not admitted*
- 6. Click *Sign and Send*

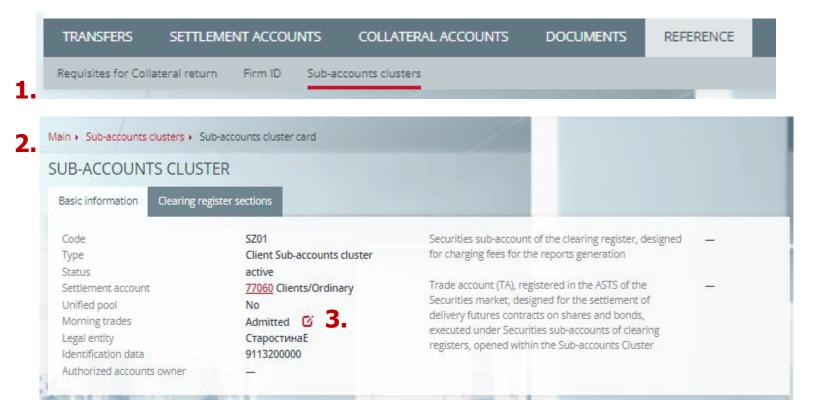

REQUEST FOR CHANGING SETTLEMENT ACCOUNT REQUEST FOR LIMITING THE START TIME OF CONCLUDING TRADES WITH THE CLEARING CENTER UNDER THE BROKERAGE FIRM

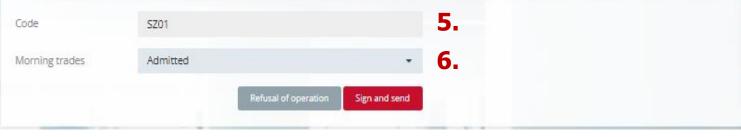

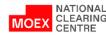

#### REQUEST FOR A TIME LIMIT FOR THE START OF TRANSACTIONS IN THE DERIVATIVES MARKET (2/2)

- 1. In the main menu choose *Directories*, then *Brokerage Firms*
- 2. Then tick the box *Enable Group Operations Mode*
- 3. Tick the required *Brokerage Firm Accounts*
- 4. Click *Operations*, select *Request to limit the start time of trades*
- In the request form set the status of admission to morning trading: *Admitted/Not admitted*
- 6. Click *Sign and Send*

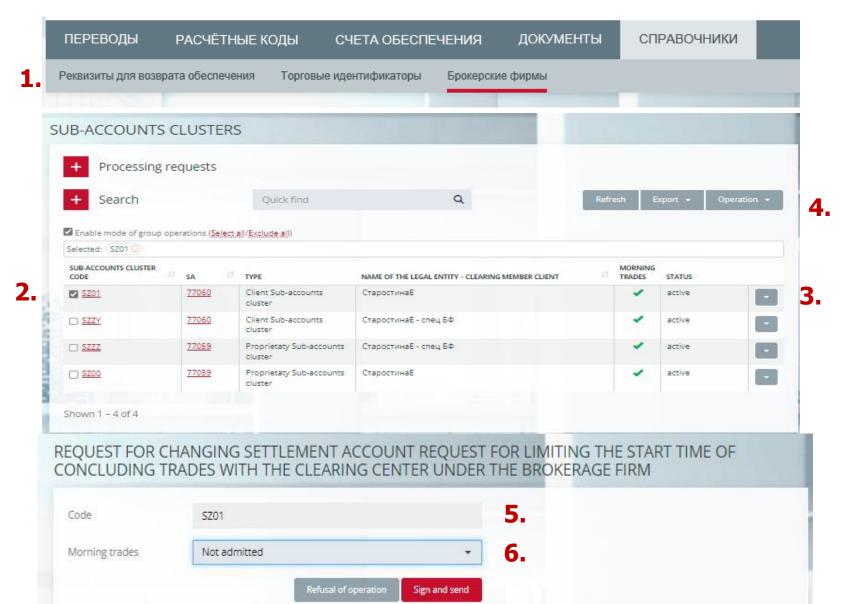

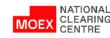

#### REQUEST FOR THE EXECUTION OF EARLY SETTLEMENT

- 1. Choose a *Settlement Account*
- 2. In the drop-down list choose *Request for the execution of early settlement*

| + Processing re         | equests                |                                                                                                   |                                  |           |                   |                   |                       |            |
|-------------------------|------------------------|---------------------------------------------------------------------------------------------------|----------------------------------|-----------|-------------------|-------------------|-----------------------|------------|
| + Search                |                        | Quick find                                                                                        |                                  | ۹         |                   | Refresh           | Export 🝷 Oj           | peration 🔻 |
| Enable mode of group op | erations (Select all/l | Exclude all)                                                                                      |                                  |           |                   |                   |                       |            |
|                         | MARKET                 | ТҮРЕ                                                                                              | KIND                             | FC BUYING | MORNING<br>TRADES | EARLY SETTLE TIME | TRADING CLOSE<br>TIME |            |
| 5231                    | Securities             | Settlement<br>account designed<br>for recording<br>proprietary funds<br>of the Clearing<br>member | Guarantee Fund                   |           |                   |                   |                       | •          |
| <u>15232</u>            | Securities             | Settlement<br>account designed<br>for recording<br>proprietary funds<br>of the Clearing<br>member | Stress Collateral                |           |                   |                   |                       |            |
| 5233                    | Securities             | Settlement<br>account designed<br>for recording<br>proprietary funds<br>of the Clearing<br>member | Concentration Risk<br>Collateral |           |                   |                   |                       | •          |
| 15234                   | Securities             | Settlement                                                                                        | Ordinary                         |           |                   |                   |                       |            |

REQUEST FOR CHANGING SETTLEMENT ACCOUNT REQUEST FOR LIMITING THE START TIME OF CONCLUDING TRADES WITH THE CLEARING CENTER UNDER THE SETTLEMENT CODE

REQUEST FOR THE EXECUTION OF EARLY SETTLEMENT

REQUEST FOR THE EXECUTION OF EARLY EXIT FROM TRADING

REQUEST FOR ADDITIONAL CASH FLOW STATEMENT (CCX99) UNDER THE SETTLEMENT CODE

TRADE ACCOUNT OPEN REQUEST

2ND LEVEL SETTLEMENT ACCOUNT OPEN REQUEST

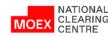

#### REQUEST FOR THE EXECUTION OF EARLY SETTLEMENT

- 1. Choose a *Settlement Account*
- 2. Fill in the Value calculation time field, choose from the list of values:
- Early settlement, near future
- Early settlement, 11:00
- Early settlement, 12:30
- Early settlement, 15:15
- Early settlement, 18:00

```
4. Click Sign and send
```

| TRANSFERS S          | ETTLEMENT ACCOUNTS           | COLLATERAL ACCOUNTS           | DOCUMENTS     | REFERENCE |  |
|----------------------|------------------------------|-------------------------------|---------------|-----------|--|
| Settlement Accounts  | Settlement Accounts of the 2 | 2nd and 3rd level             |               |           |  |
| lain 🕨 Settlement Ac | counts      Request for the  | execution of early settlement |               |           |  |
| REQUEST FOR          | THE EXECUTION                | OF EARLY SETTLEM              | IENT          |           |  |
| Settlement account   | 15234 Proprieta              | ry/Ordinary                   |               | 1.        |  |
| Value                | Not defined                  |                               | •             | 2.        |  |
|                      |                              | Refusal of operation          | Sign and send | 3.        |  |
|                      |                              |                               |               |           |  |

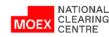

#### STANDING INSTRUCTION TO EXECUTE EARLY EXIT FROM TRADING

- On the General Information tab of the settlement Account card, in the Standing Instruction for Early Settlements field, click *Select Settlement Account*
- 2. Fill in the Value calculation time field, select from the list of values:
- Early settlement, near future
- Early settlement, 11:00
- Early settlement, 12:30
- Early settlement, 15:15
- Early settlement, 18:00

## 3. Click *Sign and Send*

| TILEWENT AC                            | COUNT 15234                                          |                                  |                             | _            |
|----------------------------------------|------------------------------------------------------|----------------------------------|-----------------------------|--------------|
| Processing re                          | equests                                              |                                  |                             |              |
| ieneral information                    | Permanent collateral return                          | s Account details                | <b>4</b> .                  |              |
| Type<br>Kind<br>Unified pool<br>Status | Settlement account desi<br>Ordinary<br>Yes<br>active | gned for recording proprietary f | unds of the Clearing member |              |
| MARKET NAME                            |                                                      | IDENTIFIER                       | MORNING TRADES              | Expand scope |
| Currency                               |                                                      | MB9113200000                     | Not admitted                |              |
| Securities                             |                                                      | MC9113200000                     | Not admitted                |              |
| EARLY SETTLEMENT                       |                                                      | -                                |                             | _@           |
| STANDING ORDER ON EARL                 | LY SETTLEMENT                                        | 25                               |                             | C            |
| EARLY TERMINATION OF TR                | RADING                                               | -                                |                             | C            |
| STANDING ORDER FOR EAR                 | LY TERMINATION OF TRADING                            |                                  |                             | C            |
|                                        |                                                      |                                  |                             |              |

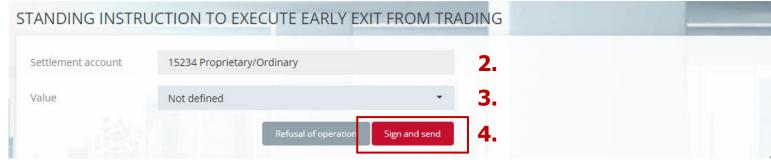

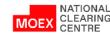

#### CCX99 REPORT

To receive an Additional Cash Flow Statement (CCX99), click the button on the Settlement Account page

| + Proces              | ssing req       | uests                  |                                                                                                   |                                               |                |                   |                   |                       |       |
|-----------------------|-----------------|------------------------|---------------------------------------------------------------------------------------------------|-----------------------------------------------|----------------|-------------------|-------------------|-----------------------|-------|
| + Search              | ı               |                        | Quick find                                                                                        |                                               | Q              |                   | Refresh           | Export 🔹 Op           | erati |
| Enable mode of        | f group opera   | ations (Select all/l   | Exclude all)                                                                                      |                                               |                |                   |                   |                       |       |
| ACCOUNT 1             | BASE<br>ACCOUNT | MARKET                 | ТҮРЕ                                                                                              | KIND                                          | FC BUYING      | MORNING<br>TRADES | EARLY SETTLE TIME | TRADING CLOSE<br>TIME |       |
| <u>15231</u>          |                 | Securities             | Settlement<br>account designed<br>for recording<br>proprietary funds<br>of the Clearing<br>member | Guarantee Fund                                |                |                   |                   |                       |       |
| <u>15232</u>          |                 | Securities             | Settlement<br>account designed<br>for recording<br>proprietary funds<br>of the Clearing<br>member | Stress Collateral                             |                |                   |                   |                       |       |
| <u>15233</u>          |                 | Securities             | Settlement<br>account designed<br>for recording<br>proprietary funds<br>of the Clearing<br>member | Concentration Risk<br>Collateral              |                |                   |                   |                       |       |
| 15234                 |                 | Currency<br>Securities | Settlement                                                                                        | Ordinary                                      |                |                   |                   |                       |       |
| and the second second | NGING SETTL     | EMENT ACCOUN           | T REQUEST FOR LIMITI<br>MENT                                                                      | SETTLEMENT ACCOUNT<br>NG THE START TIME OF CO | NCLUDING TRADE | S WITH THE C      | LEARING CENTER UN | IDER THE SETTLEMEN    | IT CO |

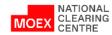

#### CCX98 REPORT

The current Clearing Terminal functionality allows users to upload a list of all the details for the return, indicating the Settlement Accounts to which they correspond.

To do so choose *Details for the return of collateral* in the Directories menu section, then click *Upload* (xls and pdf formats are available).

It is also possible to download a list of Settlement Accounts (the Settlement Accounts menu section) indicating:

- the type of SA (own, client)
- the type of SA (Guarantee Fund, Stress Collateral, regular)
- and all the features for this SA (for example, the feature of a Single pool, early settlements, etc.)

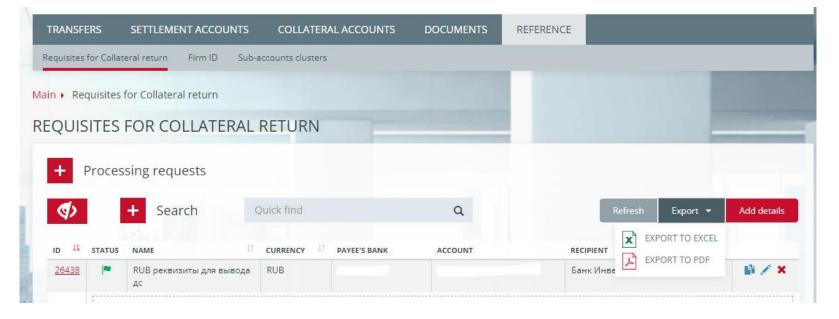

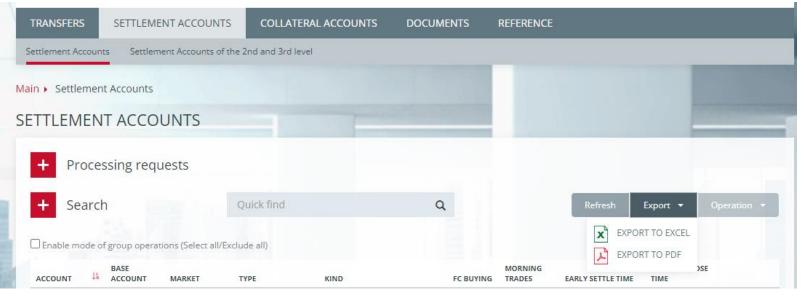

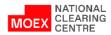

## Appendix

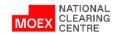

#### USER ROLES IN THE CLEAING TERMINAL (1/4)

| USER ROLES                                                                                                    | CASH         | CLEARING     |                |              |
|----------------------------------------------------------------------------------------------------|--------------|--------------|----------------|--------------|
| PROGRAMME TABS, ACTIONS                                                                                                    | OPERATIONS   | OPERATIONS   | ALL OPERATIONS | TELLER*      |
| Transfers:                                                                                                    |              |              |                |              |
| Requests for collateral transfer                                                                                             | $\checkmark$ | <b>x</b>     | $\checkmark$   | $\checkmark$ |
| Collateral return requests                                                                                                   | $\checkmark$ | *            | $\checkmark$   | $\checkmark$ |
| Requests for assets profile transfer                                                                                         | ×            | $\checkmark$ | $\checkmark$   | $\checkmark$ |
| Templates                                                                                                    | $\checkmark$ | $\checkmark$ | $\checkmark$   | $\checkmark$ |
| Settlement accounts:                                                                                                    |              |              |                |              |
| Request/standing order on early settlement                                                                                   | ×            | $\checkmark$ | $\checkmark$   | $\checkmark$ |
| Request for time limit for commencement of trades                                                                            | ×            | $\checkmark$ | $\checkmark$   | $\checkmark$ |
| Request/standing order for limiting the start time of concluding trades                                                      | ×            | $\checkmark$ | $\checkmark$   | $\checkmark$ |
| Request for assigning unified pool feature to the Settlement Account                                                         | <b>3</b>     | $\checkmark$ | $\checkmark$   | $\checkmark$ |
| Request for changing scope of application of a unified pool Settlement Account                                               | ×            | $\checkmark$ | $\checkmark$   | $\checkmark$ |
| Request for linking a Settlement Account to account for collateral for Russian tax accounting                                | ו 🗴          | $\checkmark$ | $\checkmark$   | $\checkmark$ |
| <ul> <li>Request for removing the Settlement Account link to account for collateral fo<br/>Russian tax accounting</li> </ul> | r 🗶          | $\checkmark$ | $\checkmark$   | $\checkmark$ |
| List of level 2 trading and clearing accounts                                                                                | $\checkmark$ | $\checkmark$ | $\checkmark$   | $\checkmark$ |
| Details of the accounts for the return of collateral assigned to the Settlemen     Account                                   | t 🗸          | $\checkmark$ | $\checkmark$   | $\checkmark$ |
| Request for verification of compliance of the invoice for the return of collateration to the Settlement Account              | √            | ×            | $\checkmark$   | $\checkmark$ |

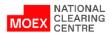

52

#### USER ROLES IN THE CLEAING TERMINAL (2/4)

#### User roles

| 03 |                                                                                                    | Cash operations | Clearing operations | All operations | Teller*      |
|----|----------------------------------------------------------------------------------------------------|-----------------|---------------------|----------------|--------------|
| Pr | ogramme tabs, actions                                                                                |                 | - · ·               |                |              |
| •  | Account details of the return of collateral assigned to the Settlement Account                       | $\checkmark$    | $\checkmark$        | $\checkmark$   | $\checkmark$ |
| •  | Request for cancellation of correspondence of account for return of collateral to Settlement Account | $\checkmark$    | ×                   | $\checkmark$   | $\checkmark$ |
| •  | Standing orders for the return of collateral (and their cancellation)                                | $\checkmark$    | *                   | $\checkmark$   | $\checkmark$ |
| •  | Request to change trust fund information                                                             | sc              | $\checkmark$        | $\checkmark$   | $\checkmark$ |
| •  | Request for an additional cash flow statement (CCX99) under the Settlement Account                   | x               | $\checkmark$        | $\checkmark$   | $\checkmark$ |
| •  | 2 <sup>nd</sup> level Settlement Account open/close request                                          | ×               | $\checkmark$        | $\checkmark$   | $\checkmark$ |
| •  | 3 <sup>rd</sup> level Settlement Account open/close request                                          | ×               | $\checkmark$        | $\checkmark$   | $\checkmark$ |
| •  | Request for inclusion/exclusion of Settlement Account in the Trading Account                         | ×               | $\checkmark$        | $\checkmark$   | $\checkmark$ |
| •  | Request for replacing of the Settlement Account in the Trading Account                               | ×               | $\checkmark$        | $\checkmark$   | $\checkmark$ |
| •  | Request for replacing the Trading Account in trades                                                  | 3C              | $\checkmark$        | $\checkmark$   | $\checkmark$ |
| •  | Request for choosing tariff                                                                          | x               | $\checkmark$        | $\checkmark$   | $\checkmark$ |
| •  | List of Settlement Accounts of 2 <sup>nd</sup> and 3 <sup>rd</sup> level                             | $\checkmark$    | $\checkmark$        | $\checkmark$   | $\checkmark$ |
| De | posit requests:                                                                                      |                 |                     |                |              |
| •  | Request to cancel a depositing request                                                               | $\checkmark$    | ×                   | $\checkmark$   | $\checkmark$ |
| •  | Standing orders for depositing (and their cancellation)                                              | $\checkmark$    | ×                   | $\checkmark$   | $\checkmark$ |
|    |                                                                                                    |                 |                     |                |              |

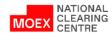

#### USER ROLES IN THE CLEAING TERMINAL (3/4)

| User roles                                                                                                    |                 |                     |                | <b>-</b> 11 - 44 |  |
|----------------------------------------------------------------------------------------------------|-----------------|---------------------|----------------|------------------|--|
| Programme tabs, actions                                                                                                    | Cash operations | Clearing operations | All operations | Teller*          |  |
| Collateral accounts:                                                                                                    |                 |                     |                |                  |  |
| Daily account transaction log                                                                                              | $\checkmark$    | ×                   | $\checkmark$   | $\checkmark$     |  |
| Request for cash flow information                                                                                          | $\checkmark$    | ×                   | $\checkmark$   | $\checkmark$     |  |
| Account turnover                                                                                                    | $\checkmark$    | $\checkmark$        | $\checkmark$   | $\checkmark$     |  |
| Documents submitted via the clearing terminal:                                                                             |                 |                     |                |                  |  |
| Request submitted via the clearing terminal                                                                                | $\checkmark$    | $\checkmark$        | $\checkmark$   | $\checkmark$     |  |
| Signing a request/standing order to set the early settlement mode                                                          | ×               | $\checkmark$        | $\checkmark$   | $\checkmark$     |  |
| Signing a request/standing order on early exit from trading                                                                | ×               | $\checkmark$        | $\checkmark$   | $\checkmark$     |  |
| Signing request to change the scope of the unified pool Settlement Account                                                 | ×               | $\checkmark$        | $\checkmark$   | $\checkmark$     |  |
| Signing a request to establish/cancel the compliance of the invoice for the return of collateral to the Settlement Account | $\checkmark$    | ×                   | $\checkmark$   | $\checkmark$     |  |
| Signing a standing order for the return of collateral (and cancellation)                                                   | $\checkmark$    | ×                   | $\checkmark$   | $\checkmark$     |  |
| Signing a request/standing order for depositing (and cancellation)                                                         | $\checkmark$    | ×                   | $\checkmark$   | $\checkmark$     |  |
| Signing a cash flow information request                                                                                    | $\checkmark$    | ×                   | $\checkmark$   | $\checkmark$     |  |
| Signing a request for registration/changing of account for return of collateral details (and cancellation)                 | $\checkmark$    | ×                   | $\checkmark$   | $\checkmark$     |  |

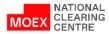

54

### USER ROLES IN THE CLEAING TERMINAL (4/4)

| User roles                                                                                                    | Cash operations  | Clearing operations  | All operations      | Teller*      |
|----------------------------------------------------------------------------------------------------|------------------|----------------------|---------------------|--------------|
| Programme tabs, actions                                                                                                    | Cash operations  |                      | All operations      | Tener        |
| <ul> <li>Signing a request for the return/transfer of collateral (and canceling it))</li> </ul>                                              | $\checkmark$     | ×                    | $\checkmark$        | $\checkmark$ |
| <ul> <li>Signing (and canceling) an asset profile transfer request</li> </ul>                                                                | 3C               | $\checkmark$         | $\checkmark$        | $\checkmark$ |
| Incoming documents:                                                                                                    |                  |                      |                     |              |
| <ul> <li>Incoming document – advice, statement, stress collateral, interest on deposits</li> </ul>                                           | $\checkmark$     | ×                    | $\checkmark$        | $\checkmark$ |
| Incoming document - receipt                                                                                                    | According to per | mission to access th | e source receipt do | cument type  |
| Messages                                                                                                    | *                | $\checkmark$         | $\checkmark$        | $\checkmark$ |
| Directories – trade IDs:                                                                                                    |                  |                      |                     |              |
| Clearing participants identifier                                                                                                    | $\checkmark$     | $\checkmark$         | $\checkmark$        | $\checkmark$ |
| • Tariffs                                                                                                    | $\checkmark$     | $\checkmark$         | $\checkmark$        | $\checkmark$ |
| <ul> <li>Selection of priority TA for fulfilling stress collateral requirements (and cancellation)</li> </ul>                                | ×                | $\checkmark$         | $\checkmark$        | $\checkmark$ |
| <ul> <li>List of trading and clearing accounts (TA data and their parameters)</li> </ul>                                                     | $\checkmark$     | $\checkmark$         | $\checkmark$        | $\checkmark$ |
| Applications for supplemental report on OTC transactions (and cancellation)                                                                  | *                | $\checkmark$         | $\checkmark$        | $\checkmark$ |
| Directories – brokerage firms (derivatives market):                                                                                          |                  |                      |                     |              |
| Brokerage firm                                                                                                    | $\checkmark$     | $\checkmark$         | $\checkmark$        | $\checkmark$ |
| Clearing ledger sections                                                                                                    | $\checkmark$     | $\checkmark$         | $\checkmark$        | $\checkmark$ |
| Request for time limit for commencement of trades                                                                                            | ×                | $\checkmark$         | $\checkmark$        | $\checkmark$ |
| Directories – requisites for the return of collateral:                                                                                       |                  |                      |                     |              |
| <ul> <li>Request for registration/changing of account details for the return of collatera<br/>(and cancellation), account details</li> </ul> | al 🗸             | ×                    | $\checkmark$        | $\checkmark$ |
| NATIONAL                                                                                                    |                  |                      |                     | •            |

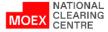

55

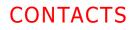

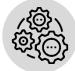

**Issues regarding:** 

- connection to the Clearing terminal
- changing roles of existing users
- creating new users
- setting limits under Settlement Accounts etc:

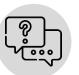

**Issues regarding:** 

- Clearing terminal testing
- general questions regarding Clearing terminal work:

**Issues regarding Clearing terminal development:** 

#### Contact your Personal Manager

tel. +7 (495) 363-32-32

Contact MOEX Technical Support Team tel. +7 (495) 363-32-32 e-mail: <u>help@moex.com</u> **Contact Clearing services promotion division** 

tel. +7 (495) 363-32-32

e-mail: ps@moex.com

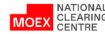